## **Mandaat**

Met een mandaat geeft het schoolbestuur toestemming aan de softwareleverancier om de veilige verbinding voor uw gegevensuitwisseling tussen uw systeem en een dienst te regelen.

## **Hoe regelt u een mandaat?**

- 1. Log in op OSR en ga naar 'Mandaten beheren'. Klik op de school waarvoor u het mandaat wilt toevoegen.
- 2. Via '+mandaat toevoegen' kunt u een nieuw mandaat voor de school toevoegen.

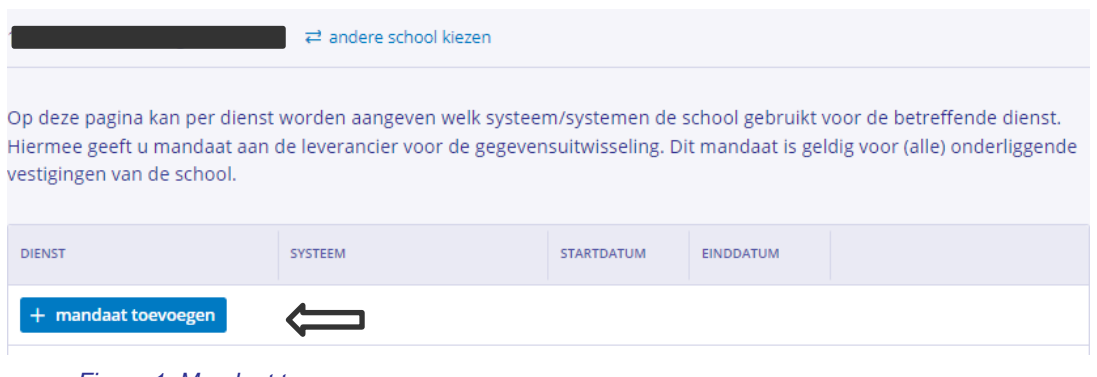

*Figuur 1. Mandaat toevoegen*

- 3. Selecteer de dienst 'OSO-OV OSO Overstap ' en selecteer het leerlingenadministratiesysteem (LAS) dat de school gebruikt voor OSO.
- 4. De startdatum wordt automatisch ingevuld met de datum van vandaag. De einddatum is optioneel en kunt u invullen indien bekend. Bijvoorbeeld wanneer u overstapt op een ander systeem.

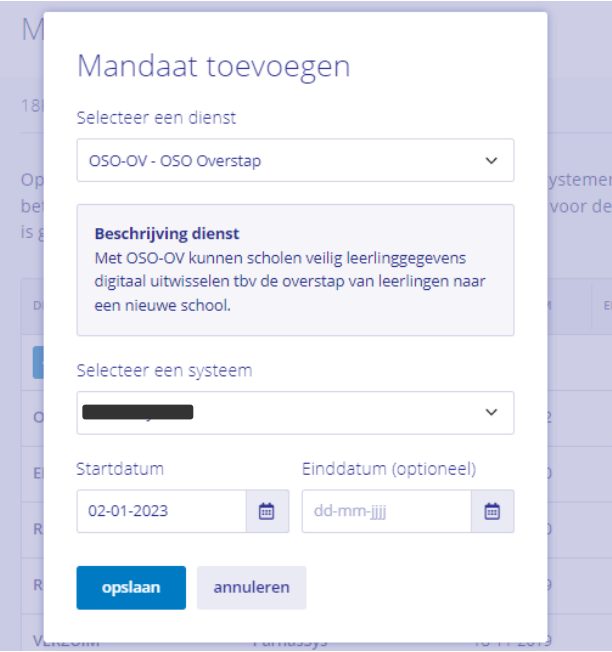

*Figuur 2. Dienst en systeem selecteren*

5. Klik op 'Opslaan'. Het mandaat is opgeslagen en zichtbaar in uw overzicht.

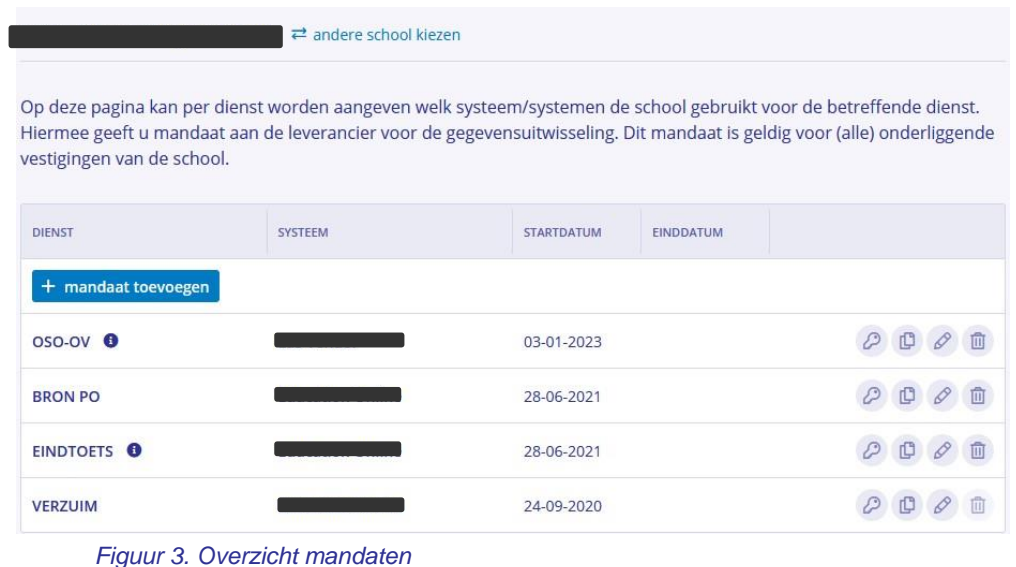

6. Bent u beheerder voor meerdere BRIN's? U kunt mandaten makkelijk kopiëren naar andere scholen.

## **Kopiëren van mandaat**

Nadat u een mandaat hebt aangemaakt voor een school, kunt u het mandaat kopiëren naar anders scholen waar u ook beheerder van bent.

1. Na opslaan van een eerste mandaat, klikt u op het 'kopieer' icoontje.

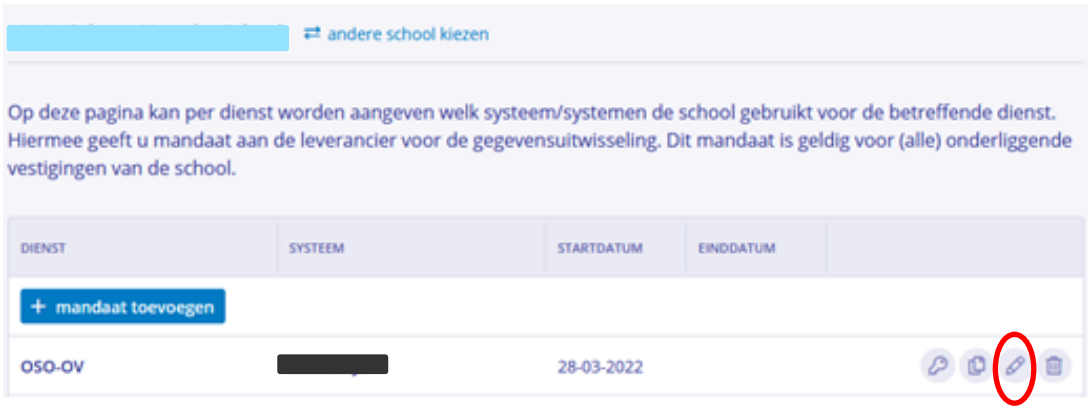

*Figuur 4. Kopieer icoon*

2. Selecteer de scholen waar u het mandaat naar wilt kopiëren. Deze scholen dienen wel hetzelfde systeem te gebruiken voor de dienst.

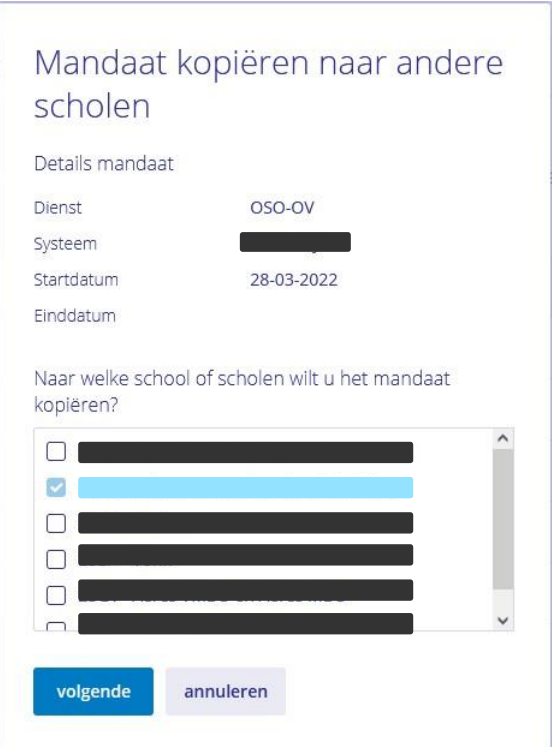

- 3. Klik op 'volgende'.
- 4. Er verschijnt een bevestiging. Controleer de gegevens en klik op 'bevestigen'.

5. De actie is bevestigd. Rechtsboven verschijnt een melding dat het mandaat is gekopieerd.

**Let op! U kunt een mandaat niet voor alle scholen in één keer bewerken. Om een mandaat te bewerken gaat u naar de individuele school waarvoor u de bewerking wilt uitvoeren.**